# Οδηγίες κατασκευής Ιστοσελίδων µε το πρόγραµµα

## FRONTPAGE 2003

### Μάθετε σε 10 βήµατα να φτιάχνετε τις δικές σας ιστοσελίδες

# Επιμέλεια: Σάββας Οβαδίας

Βήµα 1ο

Σε αυτό το βήµα θα χρησιµοποιήσετε το δεξί κλικ του mouse για να δηµιουργήσετε έναν νέο φάκελο στην επιφάνεια εργασίας και στη συνέχεια να µετονοµάσετε το φάκελο για να απεικονίσετε το πρόγραµµα στο οποίο εργάζεστε.

1. Κάνετε δεξί κλικ οπουδήποτε στην επιφάνεια εργασίας για να ανοίξει το menu:

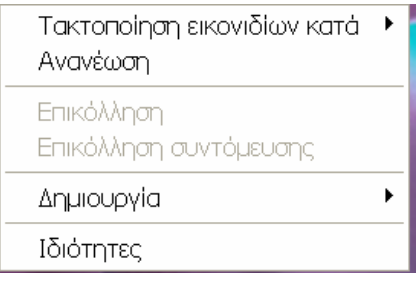

#### **Δ** Φάκελος

**2** Συντόμευση

• Χαρτοφύλακας

**画** ACDSee6 BMP Image

- CorelDRAW 11.0 Graphic
- Corel R.A.V.E. 2.0
- Corel PHOTO-PAINT 11.0 Image
- a Eyypaopo Tou Microsoft Word
- Interactive Physics Document

el Eфарµоүή тης Microsoft Office Access

- a Napoudiaan Tou Microsoft PowerPoint
- ACDSee6 PSD Image
- a Eyypago Tou Microsoft Office Publisher
- **A** Apxelo συμπίεσης WinRAR
- **E** Έγγραφο κειμένου

**a** Apxelo nxou

- a Φύλλο εργασίας του Microsoft Excel
- Apxelo συμπίεσης ZIP του WinRAR

2. Πηγαίνετε στο «∆ηµιουργία» > «Φάκελος» ώστε δηµιουργήστε έναν νέο φάκελο στην επιφάνεια εργασίας και κλικάρετε στο Φάκελος.

3. Κάνετε δεξί κλικ στο φάκελο που δηµιουργήσατε και µετονοµάστε τον σε «My Site»

4. Από αυτό το σηµείο και µετά, θα σώζετε ότι δηµιουργείτε για το site σας σε αυτόν τον φάκελο.

Βήµα 2<sup>ο</sup>

Σε αυτό το βήµα θα χρησιµοποιήσετε το κουµπί «Έναρξη» ή «Start» για να ανοίξτε το FrontPage και να δηµιουργήσετε µια νέα κενή σελίδα.

1. Κλικάρετε στο κουµπί «Έναρξη» ή «Start» στο χαµηλότερο αριστερό άκρο της οθόνης του υπολογιστή σας

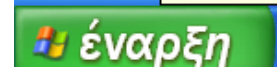

2. Πηγαίνετε στο «Όλα τα προγράµµατα» > «Microsoft Office» > «Microsoft Office FrontPage 2003» ή απευθείας στο «Microsoft Office FrontPage 2003» και κάνετε αριστερό κλικ

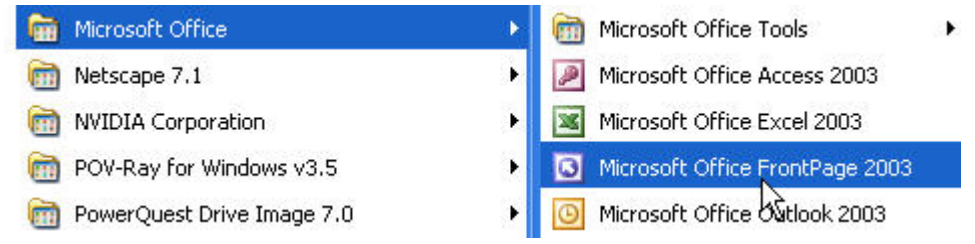

3. Αφού το FrontPage ανοίξει, κάνετε click στο εικονίδιο «∆ηµιουργία νέας κανονικής σελίδας» για να δηµιουργήσετε µια νέα σελίδα στο FrontPage

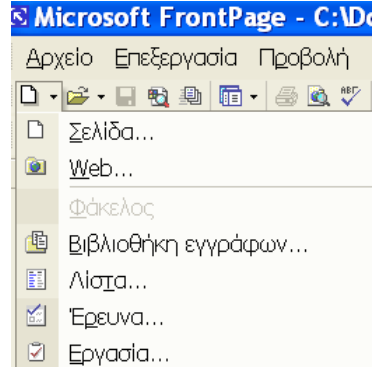

4. Η νέα σελίδα πρέπει να έχει μια ετικέτα με τον τίτλο «νέα\_σελίδα\_1.htm»

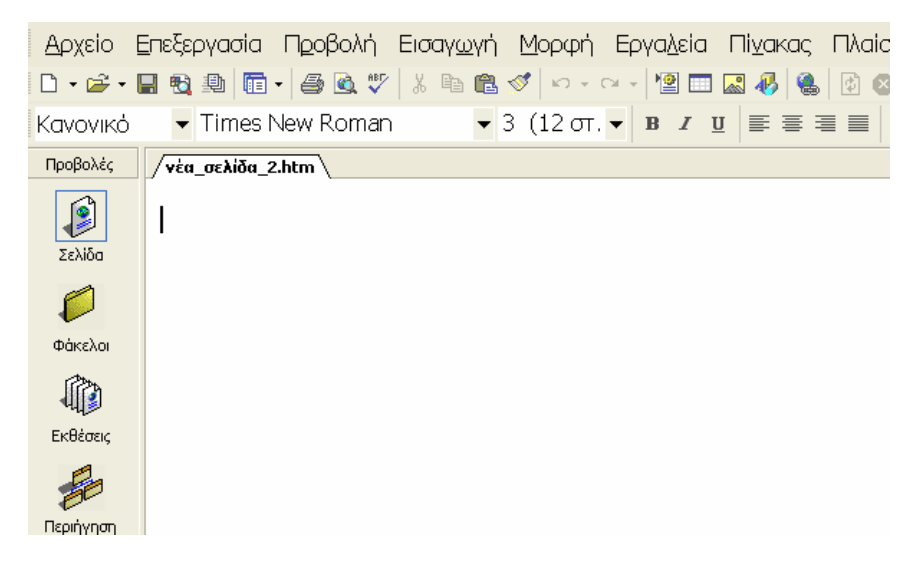

## Ή σε µορφή «κείµενο Html»

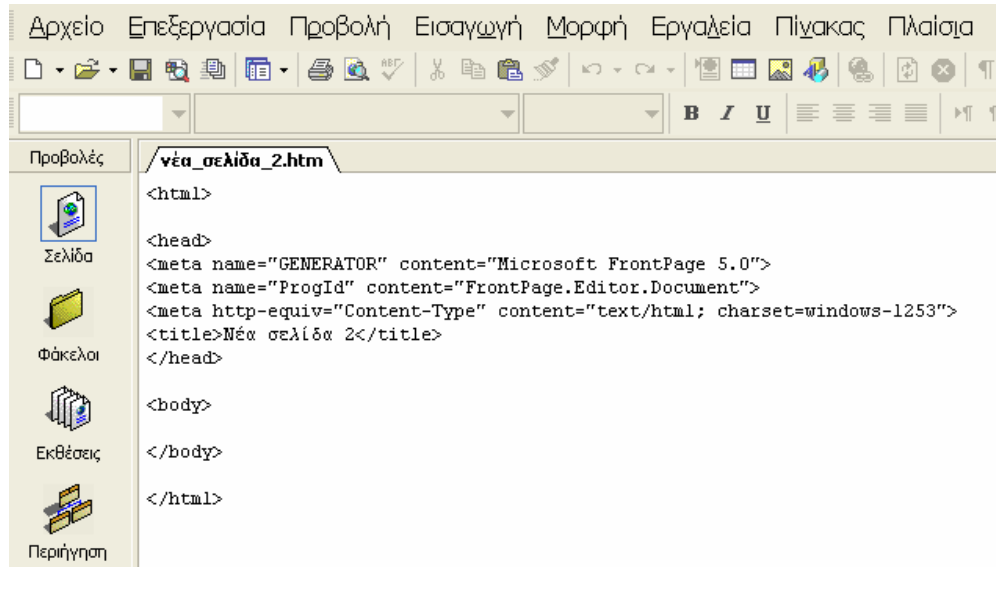

Βήµα 3ο

Σε αυτό το βήµα θα µετονοµάσετε τη νέα κενή σελίδα που δηµιουργήσατε στο FrontPage και θα τη σώσετε στο φάκελο µε το όνοµα «My Site»που έχετε δηµιουργήσει στο Desktop.

1. Πηγαίνετε στο «Αρχείο» > «Αποθήκευση ως...» και κλικάρετε ώστε να ανοίξει το αντίστοιχο παράθυρο

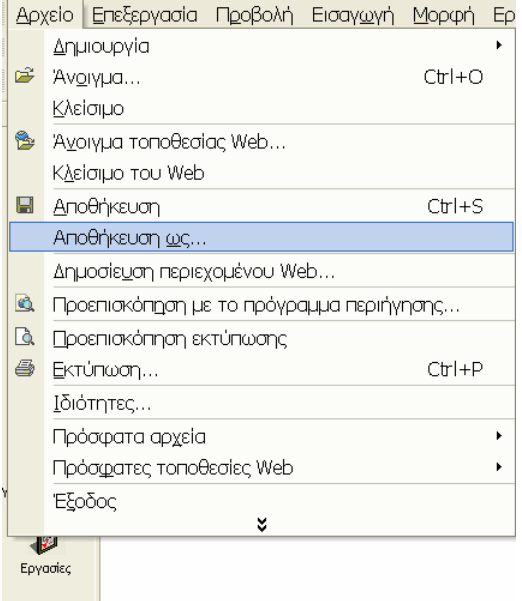

2. Χρησιµοποιήστε το αναδυόµενο µενού για να βρείτε το φάκελο «Μy Site» στην επιφάνεια εργασίας σας και κλικάρετε πάνω του.

3. Όταν το αναδυθεί το παράθυρο «Αποθήκευση ως...», επιλέξτε το κουµπί «αλλαγή τίτλου...» και γράψτε τον τίτλο τον οποίο θέλετε να έχει η σελίδα σας, για παράδειγµα «biographiko».

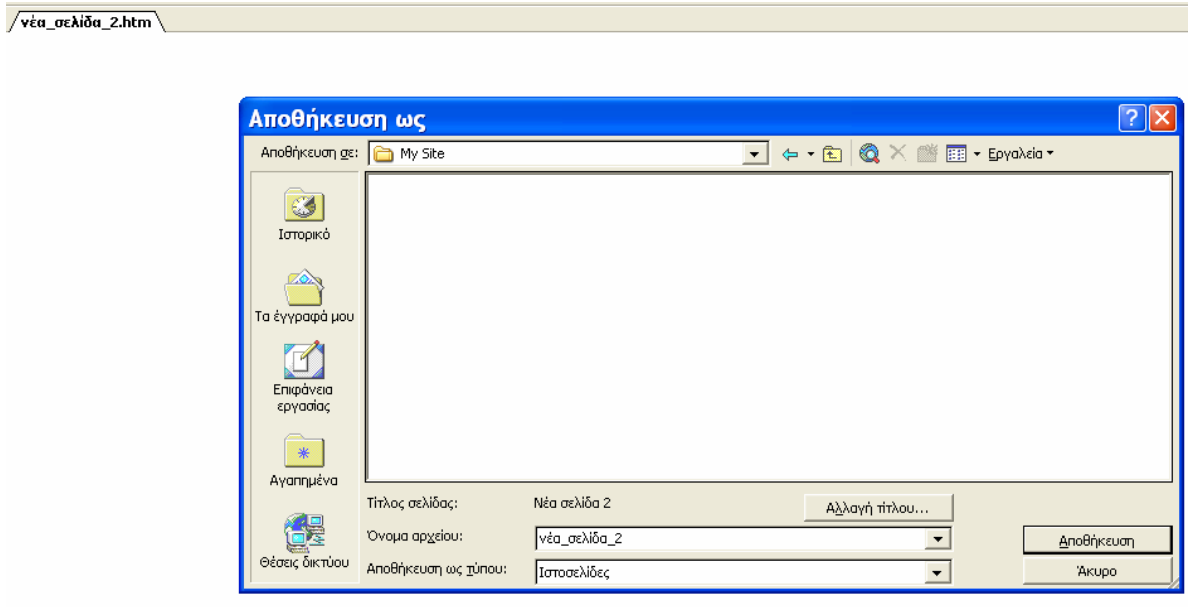

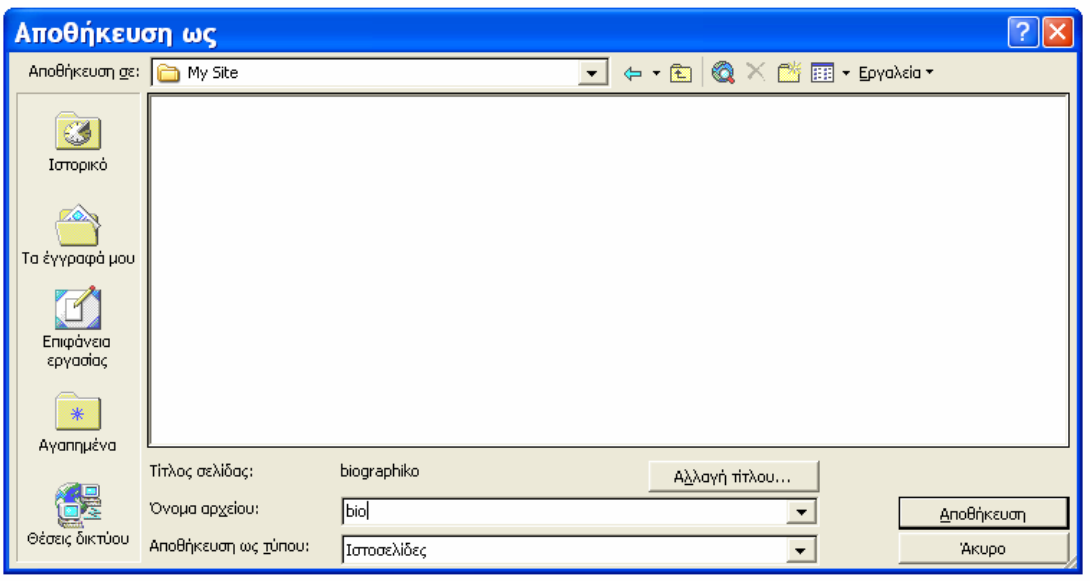

### Βήµα 4ο

Σε αυτό το βήµα θα επιλέξετε το υπόβαθρο (background) της σελίδας σας και θα δείτε έπειτα τη σελίδα σας σε ένα παράθυρο φυλλοµετρητή (browser window).

1. Κάνετε δεξί κλικ οπουδήποτε στη σελίδα «bio.htm» για να αναδυθούν τις επιλογές

<mark>2.</mark> Πηγαίνετε στην ετικέτα «Ιδιότητες σελίδας...» ('Page Properties...') και κλικάρετε

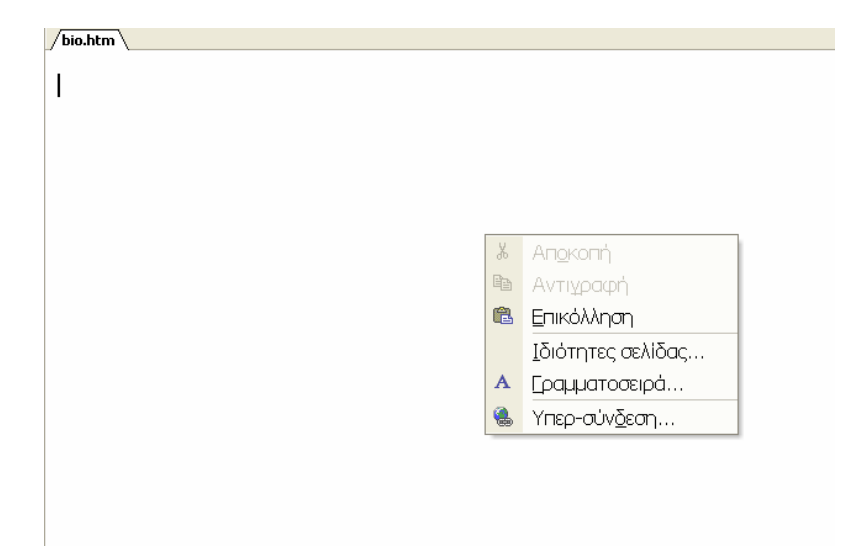

<mark>3.</mark> Από τις επιλογές κάντε αριστερό κλικ στην επιλογή «Ιδιότητες σελίδας» ('Page Properties...'). Ανοίγει ένα νέο µενού όπου επιλέγετε «φόντο».

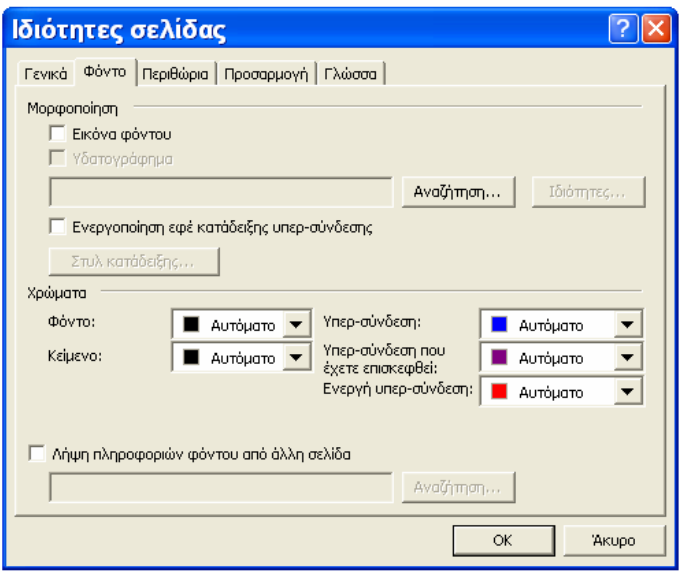

### 4.

### A περίπτωση:

Θέλετε <sup>η</sup> ιστοσελίδα σας να έχει ως φόντο µια εικόνα. Κλικάρετε στο αναδυόµενο µενού στην ετικέτα «εικόνα φόντου» (Background) και στη συνέχεια επιλέγετε από τα αρχεία σας την εικόνα φόντου που θέλετε για φόντο.<br>Κατόπιν κλικάρετε «ΟΚ».

#### Β περίπτωση:

Θέλετε η ιστοσελίδα σας να έχει ως φόντο ένα χρώµα. Κλικάρετε στο αναδυόµενο µενού στην ετικέτα χρώµατα φόντο και στη συνέχεια επιλέγετε ένα χρώµα από τα αναδυόµενο µενού µε τα χρώµατα.Κατόπιν κλικάρετε «ΟΚ» «ΕΝΤΑΞΕΙ»

5. Ολόκληρη η σελίδα "bio.htm" αλλάζει σε εκείνο το χρώµα ή στην εικόνα που επιλέξατε.

6. Πηγαίνετε «Αρχείο» > «Αποθήκευση» για να σώσετε τις αλλαγές στο φάκελό σας αυτόµατα

ī. 7. Κλικάρετε στο «Αρχείο» > «Προεπισκόπηση µε το πρόγραµµα περιήγησης» (Preview in Browser) στη µπάρα εργαλείων (toolbar), ώστε να ανοίξει ένα νέο παράθυρο

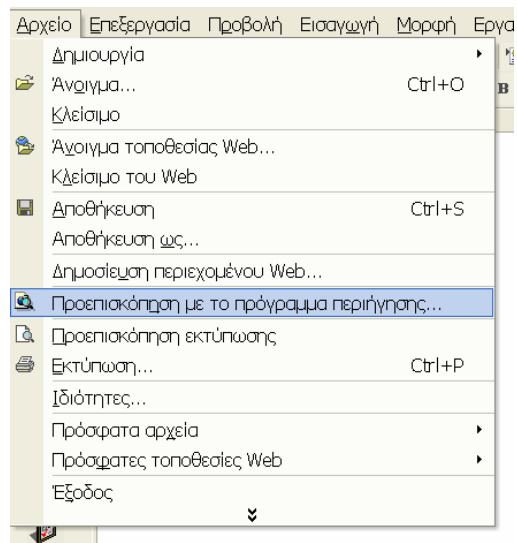

8. Αυτό θα σας επιτρέψει να δείτε τη σελίδα σας όπως θα εµφανίζετε στο διαδίκτυο. Χρησιµοποιήστε αυτήν την επιλογή ώστε να ελέγχετε συχνά τη πρόοδό σας όταν φτιάχνετε το Site σας

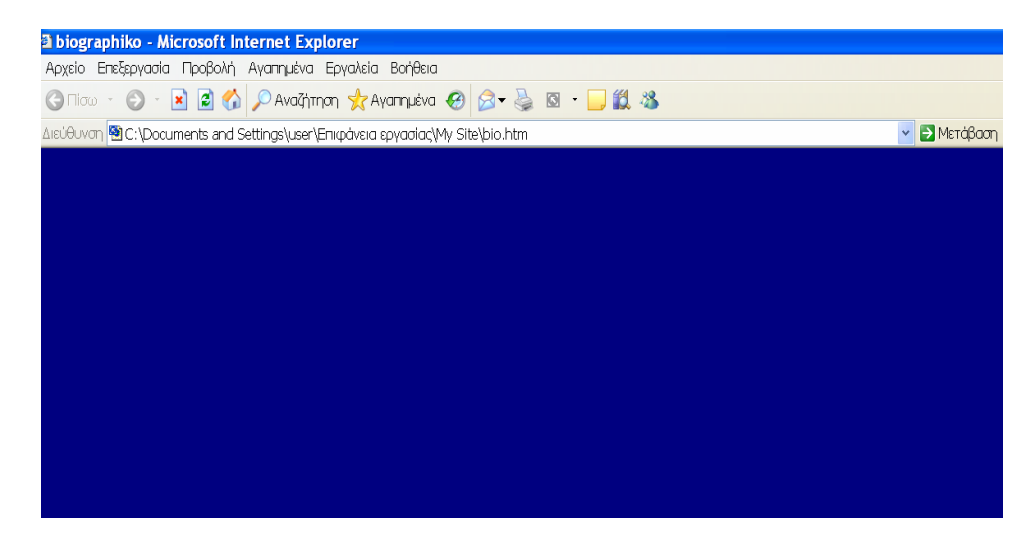

Βήµα 5ο

Σε αυτό το βήµα εργαστούµε µε πίνακες. Συγκεκριµένα θα επιλέξετε το µέγεθος ενός πίνακα και θα τροποποιήσετε τις ιδιότητες του.

1. Κλικάρετε στην επιλογή «εισαγωγή πίνακα» στη µπάρα εργαλείων (toolbar)

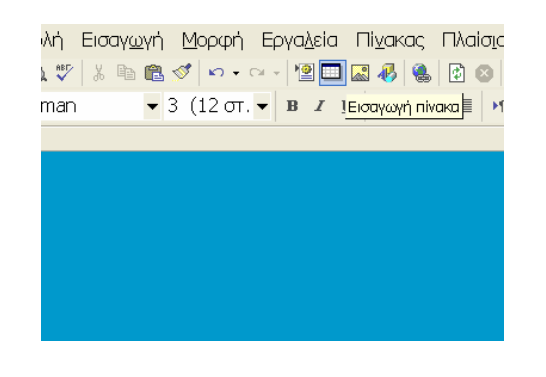

<mark>2.</mark> Φωτίστε τον αριθμό των κελιών που θέλετε να εµφανίζονται στον πίνακά σας και κλικάρετε. Για παράδειγµα στην εικόνα έχουµε επιλέξει 3 κελιά κατακόρυφα και δύο κελιά οριζόντια.

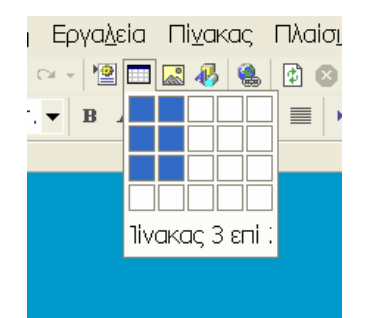

3. Κάντε δεξί κλικ στο χώρο του νέου σας πίνακα για να ανοίξει το µενού που φαίνεται στην επόµενη εικόνα και κλικάρετε στην ετικέτα «Ιδιότητες πίνακα»

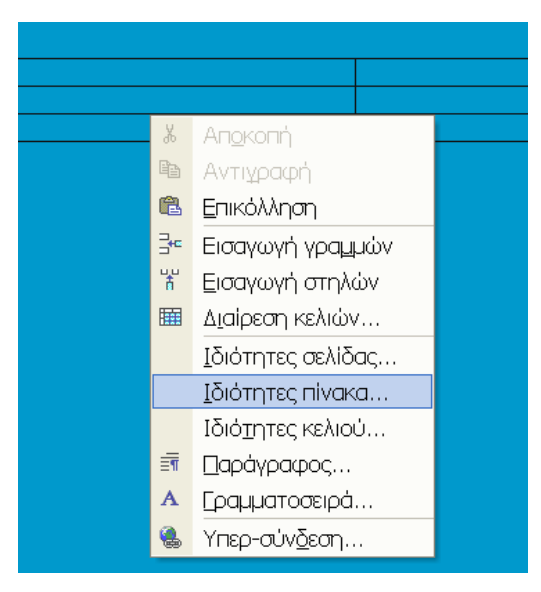

4. Το παράθυρο «Ιδιότητες πίνακα» (Table Properties) σας επιτρέπει να αλλάζετε το µέγεθος, το πλάτος, την απόσταση των κελιών, τη στοίχιση, τη µορφή του περιγράµµατος και το χρώµ<sup>α</sup> υποβάθρου του πίνακα. Πειραµατιστείτε και κάντε κλικ στο «OK».

#### Σηµειώστε:

Κρατήστε το πλάτος του πίνακά σας κάτω από 800 εικονο- στοιχεία (pixels) για να αποφύγετε οριζόντια κύλιση σε οθόνες µε ανάλυση 800 X 600.

'Cell padding' και'Cell spacing' αναφέρονται στην απόσταση (σε pixels) κειµένου και εικόνων από το περιθώριο

κελί που γεµίζει/που χωρίζει κατά διαστήµατα του ενός...

κελί που γεµίζει/που χωρίζει κατά διαστήµατα πέντε...

Εδώ βλέπετε ένα δείγµα

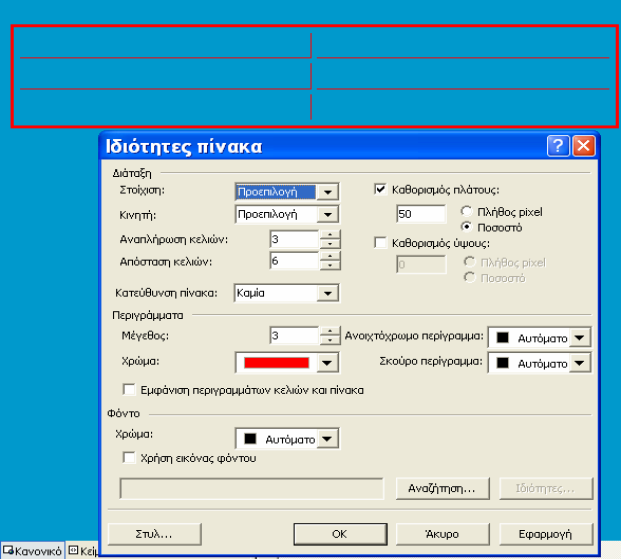

## **■ Βήμα 6ο**

Σε αυτό το βήµα, θα µάθετε πώς να τροποποιείτε τα µεµονωµένα κελιά στον πίνακά σας.

<mark>1.</mark> Κλικάρετε στο κελί που θέλετε να τροποποιήσετε και στις επιλογές Κλικάρετε στο "Ιδιότητες κελιού" ('Cell Properties')

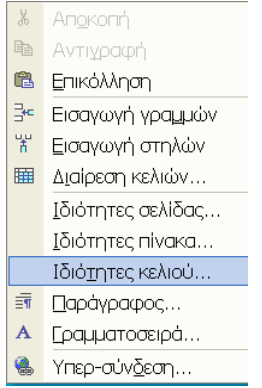

2. Το παράθυρο "ιδιότητες κελιού" σας επιτρέπει να τροποποιήσετε διάφορα µέρη µεµονωµένων κελιών. τα αναδυόμενα μενού ώστε να πειραµατιστείτε µε τη µορφή των κελιών.

Σηµειώστε ότι... Η επιλογή «στοίχιση» καθορίζει σε ποια θέση στο κελί θα εµφανίζονται το κείµενο και τα γραφικά.

Εδώ βλέπετε ένα παράδειγµα:

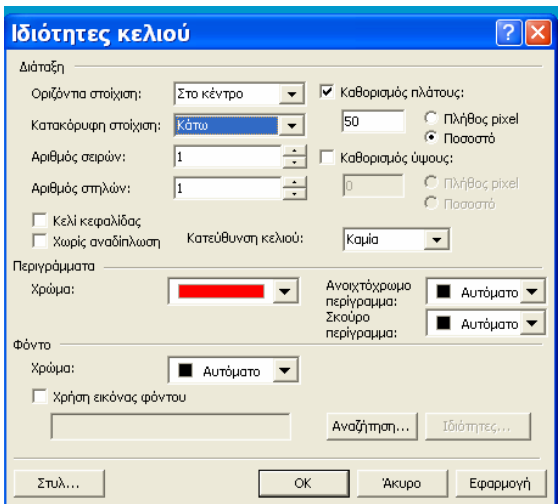

<mark>3.</mark> Μπορείτε επίσης να συγχωνεύσετε **σε ένα** κελί ορισµένα κελιά. Επιλέγετε τα κελιά που θέλετε να συγχωνεύσετε σε ένα φωτίζοντας τα. Στη συνέχεια κάνετε κλικ στην εντολή «Συγχώνευση κελιών» του µενού πίνακας.

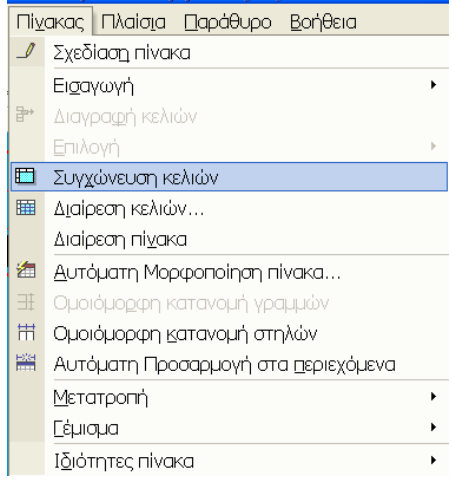

4. Μπορείτε επίσης να χωρίσετε ένα µεµονωµένο κελί σε σειρές και σε στήλες. Επιλέξτε «πίνακας» > «∆ιαίρεση κελιών...»

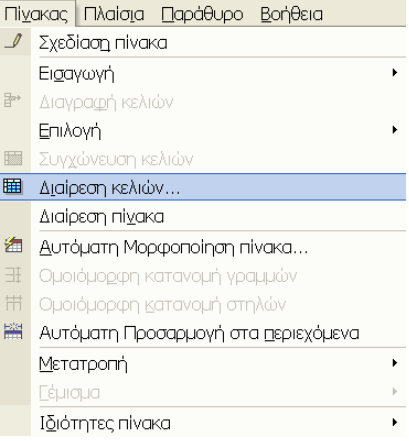

και έπειτα επιλέξτε τον αριθµό των στηλών ή των σειρών στις οποίες θα διαιρεθεί το συγκεκριµένο κελί του πίνακα.

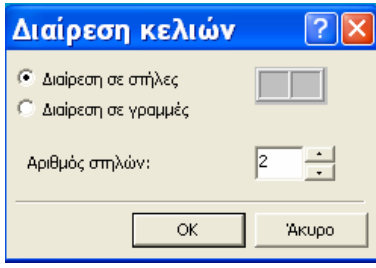

## Βήµα 7ο

Σε αυτό το βήµα θα µάθετε πώς να τροποποιείτε τη γραµµατοσειρά που χρησιµοποιείτε. Ĩ,

1. Μαυρίστε µε το ποντίκι το κείµενο στο οποίο θέλετε να αλλάξετε τη γραµµατοσειρά.

2. Ακολουθήστε τα επόµενα βήµατα.

α. Αλλάξτε τον τύπο της γραµµατοσειράς κλικάροντας στο βελάκι δίπλα στον τύπο της γραµµατοσειράς. Από τα αναδυόµενο µενού επιλέξτε τη γραµµατοσειρά που θέλετε. Για παράδειγµα, στην εικόνα επιλέγουµε τη γραµµατοσειρά Monotype Corsiva

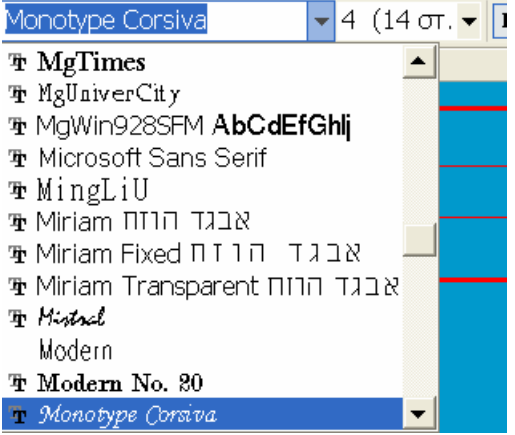

β. Αλλάξτε το µέγεθος της γραµµατοσειράς:

είτε κλικλαροντας στο αναδυόµενο µενού µε το µέγεθος και επιλέγοντας ένα αριθµό.

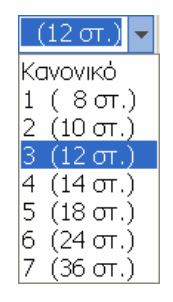

είτε κλικάροντας στο εικονίδιο "Α" στη ράβδο εργαλείων για να κάνετε τα γράµµατα µεγαλύτερου ή µικρότερου µεγέθους

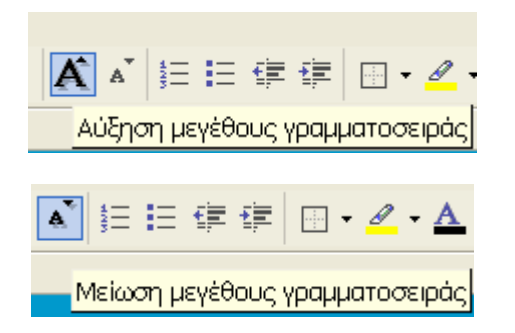

γ. Αλλάξτε το χρώµα της γραµµατοσειράς κλικάροντας στο εικονίδιο επιλογής "χρώµα γραµµατοσειράς" και επιλογή του χρώµατoς που σας αρέσει.

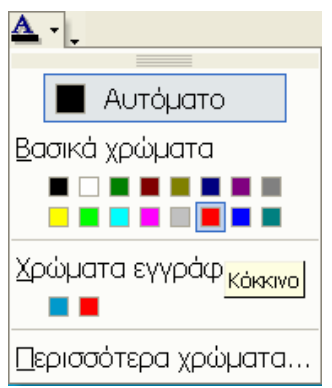

### **■ Βήμα 8ο**

Σε αυτό το βήµα θα παρεµβάλετε και θα τροποποιήσετε στην ιστοσελίδα σας γραφικά.

Προειδοποίηση: Πολλές περιοχές στο διαδίκτυο περιέχουν γραφικά τα οποία έχουν πνευµατικά δικαιώµατα ελεύθερα.

1. Κάνετε δεξί κλικ στην εικόνα που θέλετε να παρεµβάλετε στην ιστοσελίδα σας και επιλέξτε «Αποθήκευση ως…»

2. Αποθηκεύεστε την εικόνα στο φάκελο «My Site» που<br>έχετε δημιουργήσει στην επιφάνεια εργασίας

3. Κλικάρετε στη θέση στην οποία θέλετε να τοποθετήσετε την εικόνα στην ιστοσελίδα σας. Πηγαίνετε στην επιλογή «Εισαγωγή» > «Εικόνα» > «Από αρχείο»

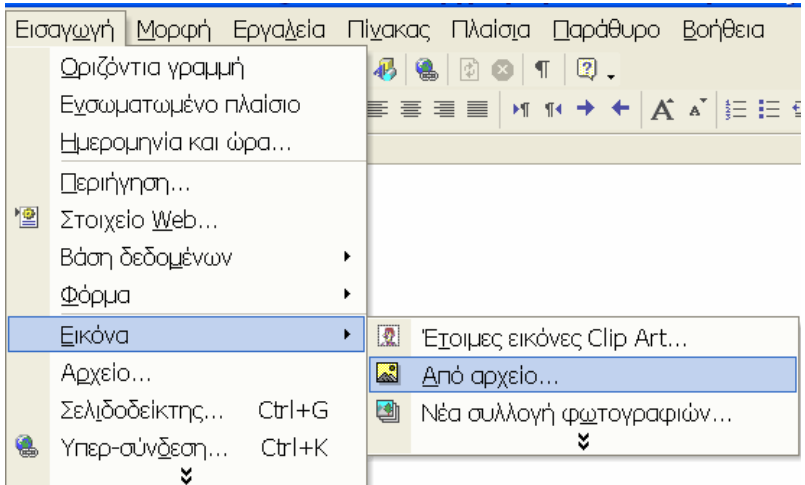

Η εικόνα τοποθετείται στη θέση που έχετε προκαθορίσει.

4. Για να τροποποιήσετε την εικόνα κάνετε δεξί κλικ στην εικόνα και χρησιµοποιείτε το αντίστοιχο µενού.

## Βήµα 9ο

Σε αυτό το βήµα, θα µάθετε πώς να δηµιουργείτε υπερσυνδέσµους (Links), είτε ανάµεσα στις διάφορες ιστοσελίδες του Site σας, είτε µε άλλες ιστοσελίδες στο Internet.

Υπάρχουν τρεις τύποι υπερ-συνδέσµων:

- A. Συνδέσεις µε εξωτερικές ιστοσελίδες
- B. Συνδέσεις µε άλλες σελίδες στον ιστοχώρο σας
- Γ. Συνδέσεις µε θέσεις µέσα στο ίδιο έγγραφο

## A. συνδέσεις µε εξωτερικές ιστοσελίδες (ανοίγει σε ένα νέο παράθυρο)

1. Μαυρίστε το κείµενο ή την εικόνα µε την οποία θέλετε να συνδέεστε µε µια εξωτερική ιστοσελίδα

Για παράδειγµα στην επόµενη φράση µαυρίζω τη λέξη εδώ

«Κάντε κλικ εδώ για να συνδεθείτε µ<sup>ε</sup> το Google»

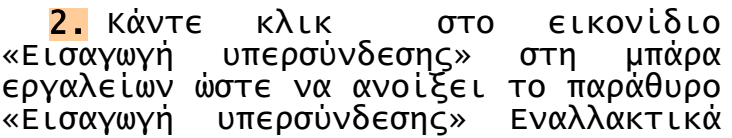

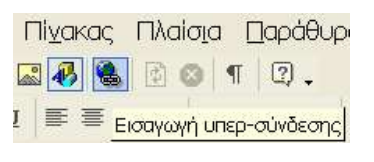

µπορείτε να επιλέξετε «Εισαγωγή υπερσύνδεσης» από τα µενού.

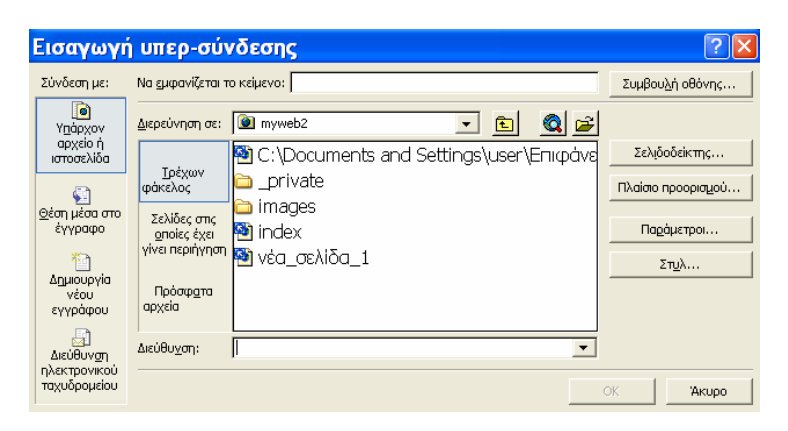

3. Κλικάρετε στο κουµπί «Πλαίσιο προορισµού», επιλέξτε «νέο παράθυρο» και µετά «ΟΚ»

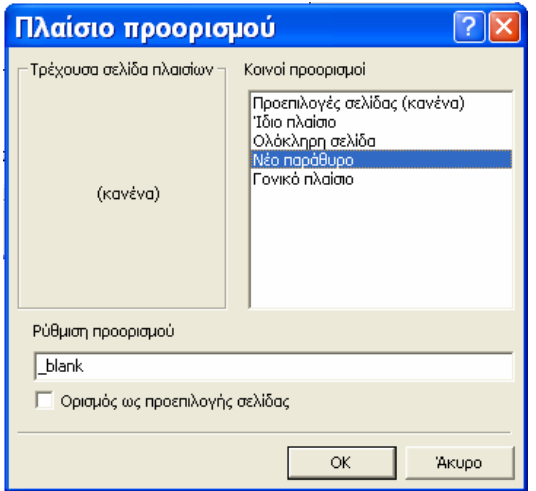

4. Στο παράθυρο «Εισαγωγή υπερσύνδεσης» βεβαιωθείτε ότι είναι επιλεγµένη η επιλογή «υπάρχον αρχείο ή ιστοσελίδα». Πληκτρολογήστε την πλήρη διεύθυνση (URL)<br>στο παράθυρο διεύθυνση (<u>www.google.com</u>) και μετά (www.google.com) και μετά κλικάρετε «ΟΚ»

5. Η λέξη *εδώ* είναι πλέον σύνδεσμος για την εξωτερική ιστοσελίδα του Google

B. Συνδέσεις µ<sup>ε</sup> άλλες σελίδες στον ιστοχώρο σας

1. Πηγαίνετε «Αρχείο» > «∆ηµιουργία…» > «Σελίδα ή περιεχόµενο Web» και επιλέξτε «κενή σελίδα»

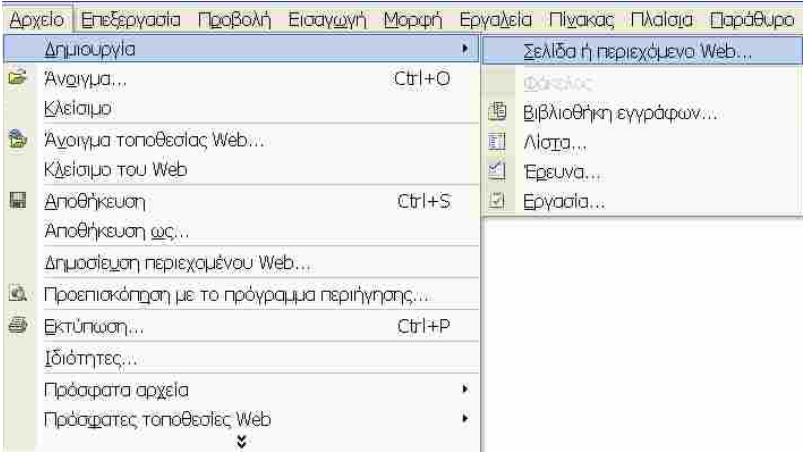

2. Ακολουθήστε τις οδηγίες του τρίτου βήµατος για να ονοµάσετε και να αποθηκεύεστε τη σελίδα

3. Μαυρίστε το κείµενο ή την εικόνα µε την οποία θέλετε να συνδέεστε µε τη νέα σελίδα

Για παράδειγµα στην επόµενη φράση µαυρίζω τη λέξη εδώ

"Κάντε κλικ <mark>εδώ</mark> για να συνδεθείτε µε τη «σελίδα 2»

4. Κάντε κλικ στο εικονίδιο «Εισαγωγή υπερσύνδεσης» στη µπάρα εργαλείων ώστε να ανοίξει το παράθυρο «εισαγωγή υπερσύνδεσης

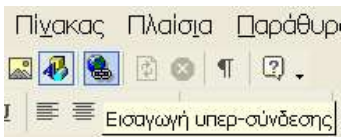

5. Στο παράθυρο «εισαγωγή υπερσύνδεσης» βεβαιωθείτε ότι είναι επιλεγµένη η επιλογή «υπάρχον αρχείο ή ιστoσελίδα». Πλοηγηθείτε στο φάκελο «My Site» στο Desktop ώστε να βρείτε τη «σελίδα 2» και µετά κλικάρετε «ΟΚ» . Στο παράθυρο «εισαγωγή υπερσύνδεσης» βεβαιωθείτε<br>ότι δεν είναι επιλενμένη n επιλονή «πλαίσιο ότι δεν είναι επιλεγµένη η επιλογή «πλαίσιο προορισµού».

4. Η λέξη <mark>εδώ</mark> είναι πλέον σύνδεσμος για τη«σελίδα 2».

Γ. Συνδέσεις με θέσεις μέσα στο ίδιο έγγραφο<br>1. Κάνετε κλικ στη θέση του εγγράφου σας στο οποίο θέλετε να πλοηγηθείτε.

2. Πηγαίνετε «Εισαγωγή» > «Σελιδοδείκτη» και κλικάρετε.

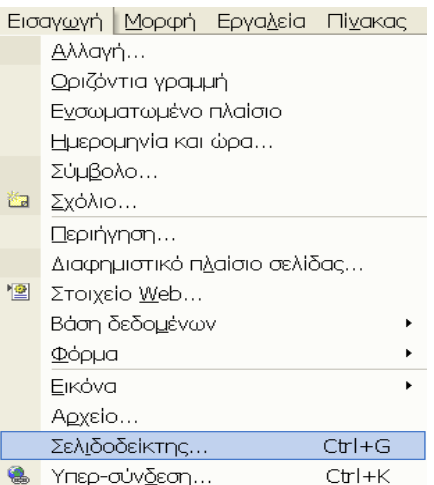

3. Εµφανίζεται το παράθυρο «Σελιδοδείκτης». ∆ώστε ένα όνοµα στο σελιδοδείκτη για παράδειγµα, «αρχή σελίδας» και µετά πατήστε «ΟΚ».

<mark>4.</mark> Εμφανίζεται μια μικρή σημαία η οποία **δεν θα**<br>**φαίνεται** στο φυλλομετρητή.

5. Μαυρίστε το κείµενο ή την εικόνα από την οποία θα ξεκινήσετε για να πάτε στο σελιδοδείκτη.

6. Κλικάρετε στο εικονίδιο «Υπερσύνδεση» και επιλέξτε «Θέση µέσα στο έγγραφο», το όνοµα του σελιδοδείκτη και στη συνέχεια «ΟΚ».

7. Το κείµενο ή η εικόνα µου µαυρίσατε είναι συνδεµένη µε το σελιδοδείκτη. Έτσι µπορείτε να πηγαίνετε από µια περιοχή του εγγράφου σας σε µια άλλη.

### **■ Βήμα 10ο**

Σε αυτό το τελικό στάδιο θα εφαρµόσετε όσα µάθατε, ώστε να δηµιουργήσετε µια ολοκληρωµένη ιστοσελίδα.

Να φτιάξετε µια ιστοσελίδα µε το βιογραφικό σας, η οποία να περιέχει:

Ένα τουλάχιστον πίνακα µε χρώµα, ευθυγράµµιση δική σας επιλογής

∆ύο τουλάχιστον εικόνες

∆ύο τουλάχιστον υπερσυνδέσεις προς τις αντίστοιχες σελίδες που θα έχετε ήδη δηµιουργήσει.

∆ύο τουλάχιστον υπερσυνδέσεις σε µια ιστοσελίδα στο εσωτερικό της

∆ύο τουλάχιστον υπερσυνδέσεις προς άλλα Sites τα οποία θα ανοίγουν σε νέα παράθυρα.

## Καλή Επιτυχία